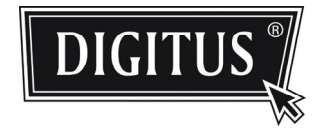

# **KAMERA INTELIGENTNEJ SIECI NADZORU**

**PRZEWODNIK INSTALACJI**

Przed użyciem. proszę uważnie przeczytać instrukcje i zachować dla późniejszego użytku.

# SPIS RZECZY

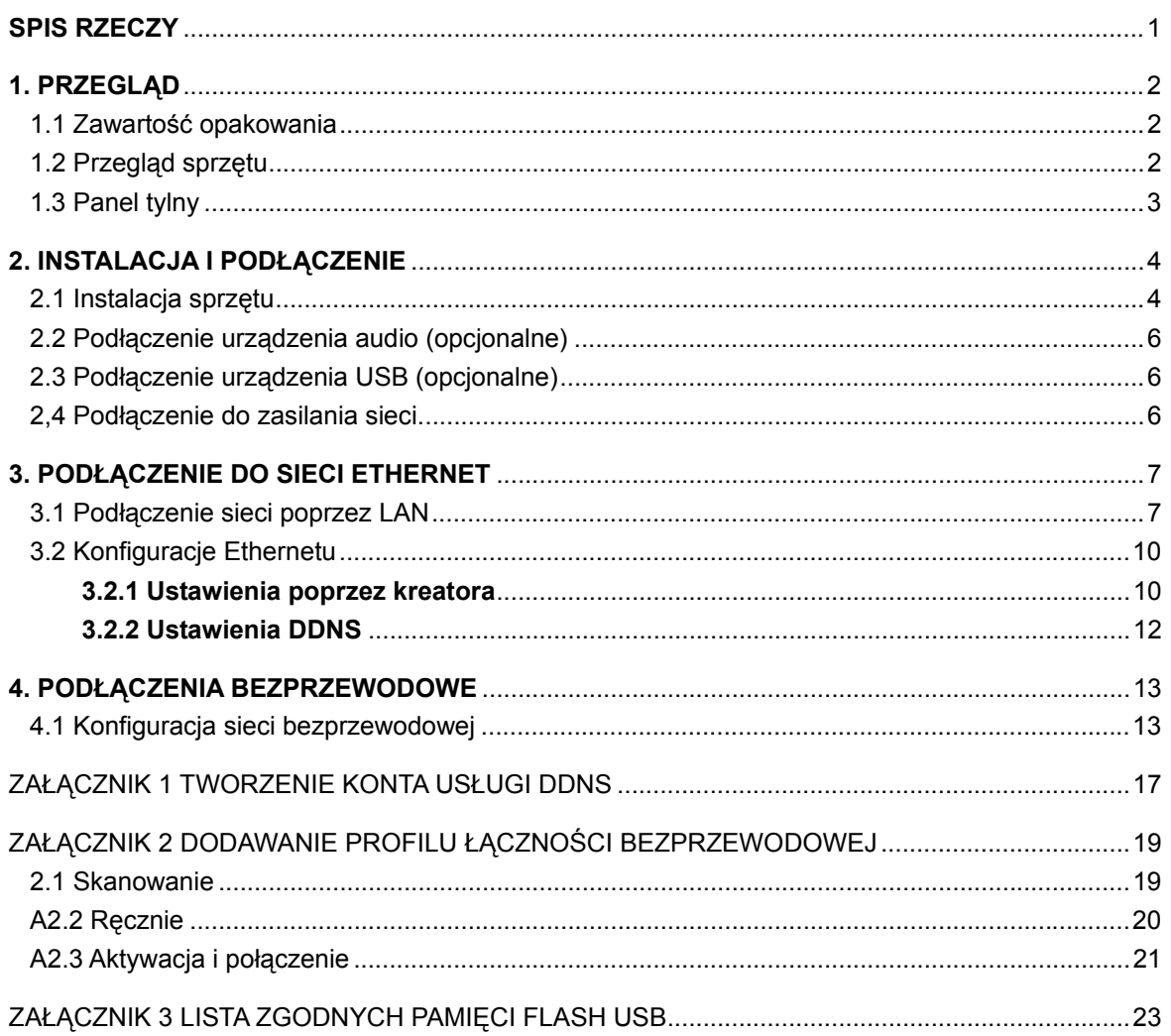

# **1. PRZEGLĄD**

# **1.1 Zawartość opakowania**

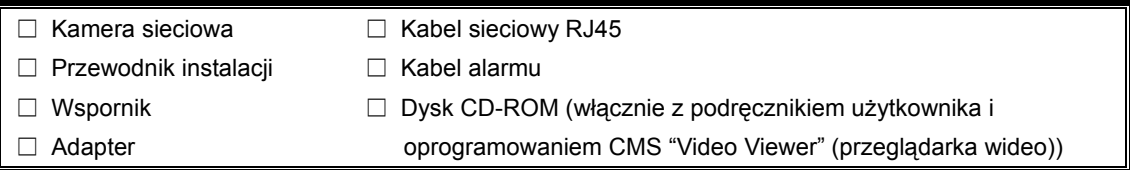

# **1.2 Przegląd sprzętu**

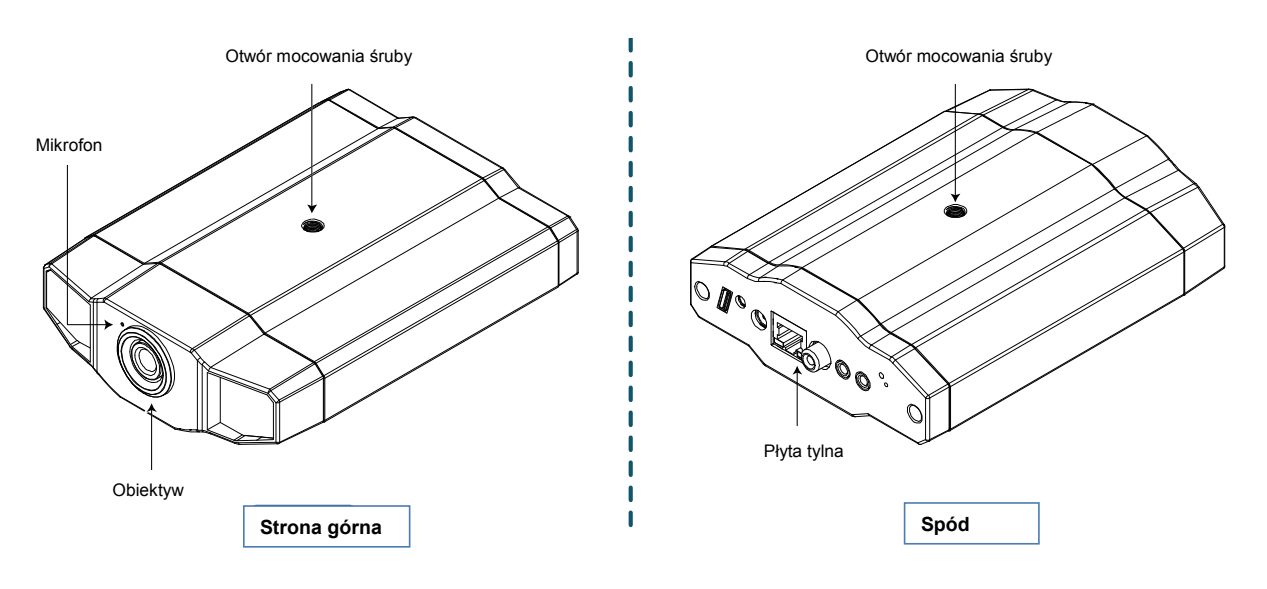

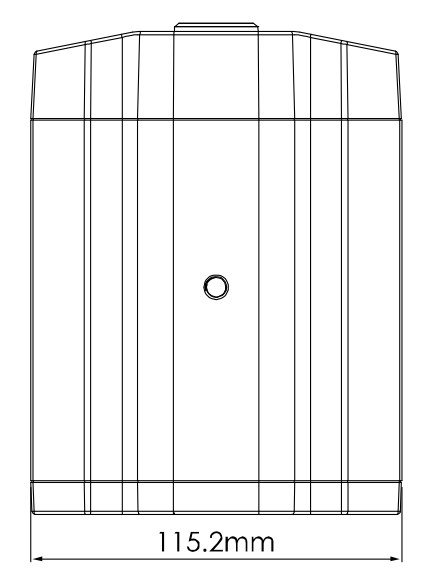

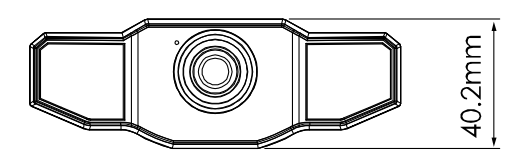

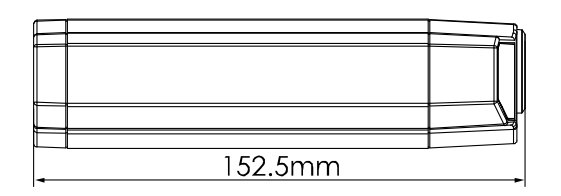

# **1.3 Panel tylny**

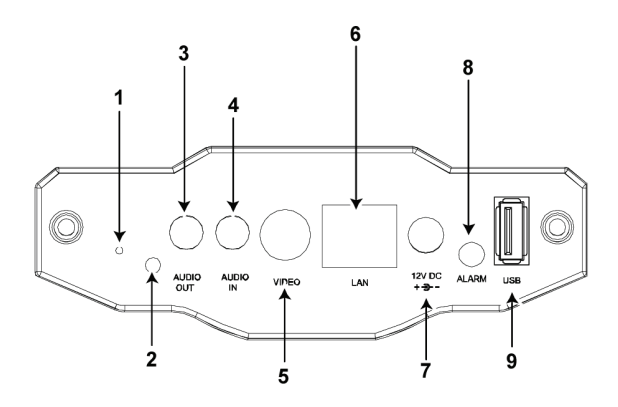

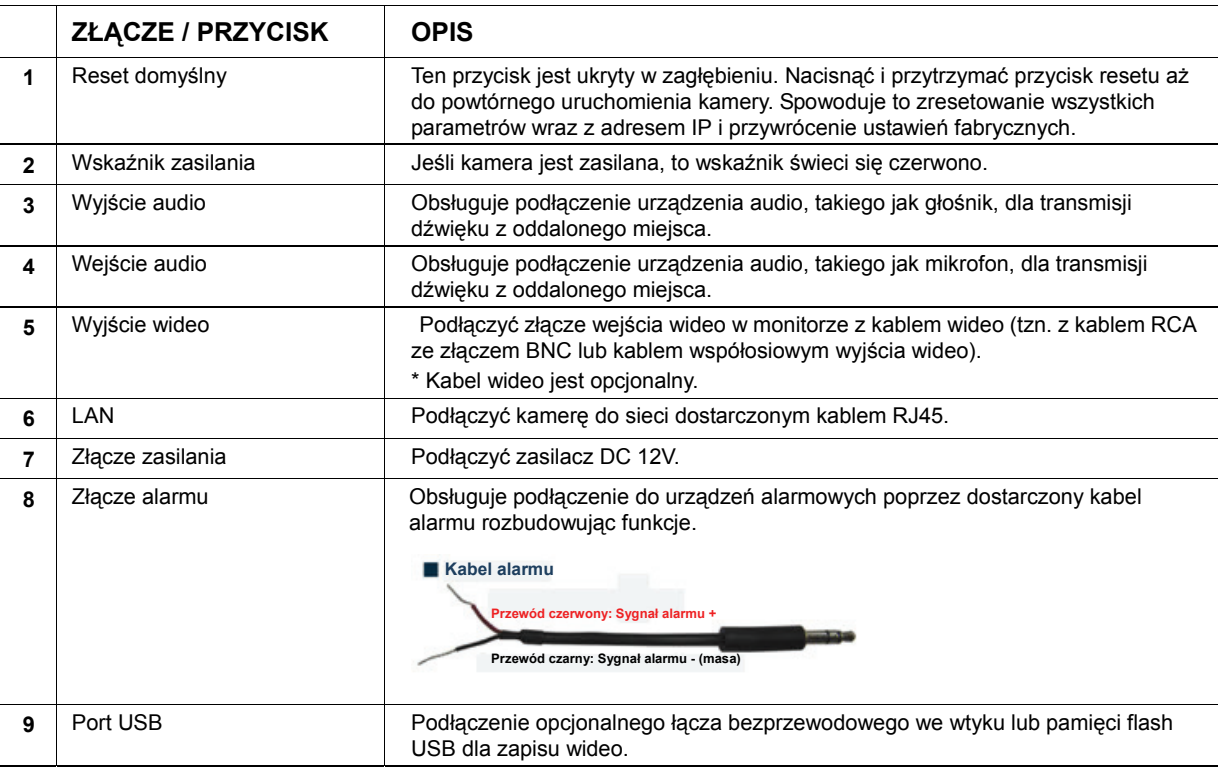

# **2. INSTALACJA I PODŁĄCZENIE**

### **2.1 Instalacja sprzętu**

Ta kamera może być zainstalowana na dwa sposoby: montaż sufitowy i stołowy. W trakcie instalacji, proszę zadbać, by góra kamery była zawsze skierowana ku górze, jak pokazano na rys. 1 poniżej (niezależnie od stosowanego sposobu instalacji). Zapobiegnie to odwróceniu obrazu.

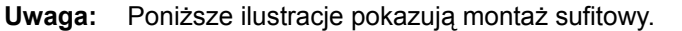

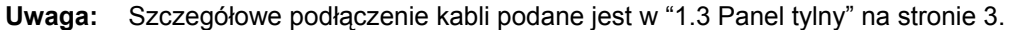

Potrzebne narzędzie: Wiertarka x 1 (nie dostarczana w pakiecie)

Przygotować wszystkie elementy niezbędne do instalacji.

Przygotować kamerę sieciową, pakiet wspornika, torebki ze śrubami i kołkami ścian oraz pokrywkę dostarczoną w pakiecie, wg rys.

Rozpakować pakiet wspornika, by wydobyć wspornik rozebrany na trzy części: podstawa, kolumna i przegub łączący.

#### **Rysunek 1: Części potrzebne do instalacji kamery**

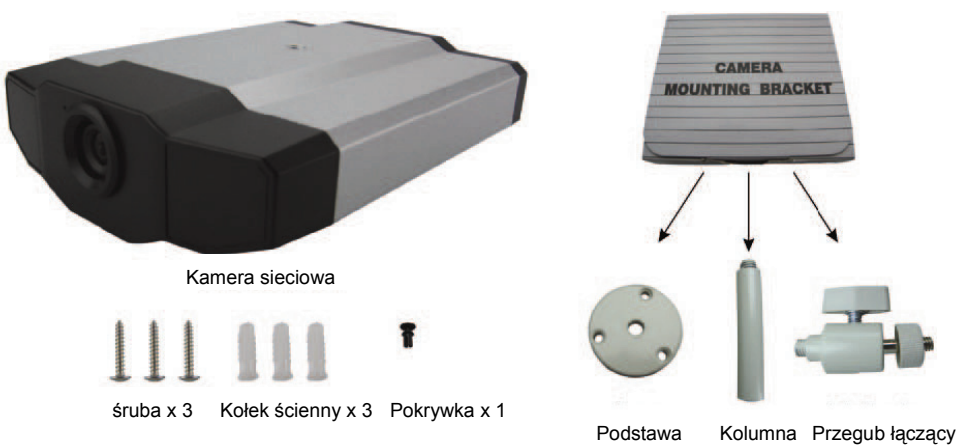

1. Umocować podstawę wspornika.

Umocować podstawę wspornika za pomocą dostarczonych trzech śrub, w miejscu mocowania kamery, wykorzystując wiertarkę.

#### **Rysunek 2: Przykręcić podstawę do sufitu**

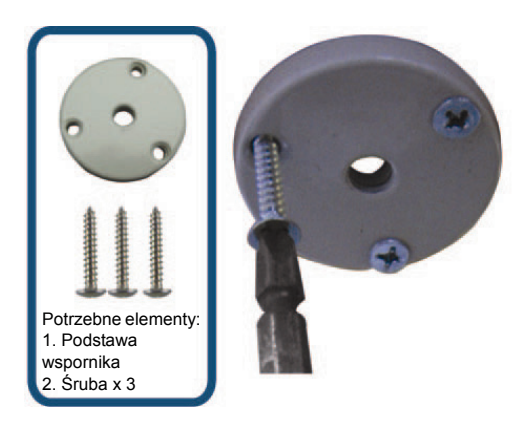

- 2. Montaż wspornika:
	- a). Wyrównać kolumnę do otworu centralnego podstawy i obrócić w celu zabezpieczenie jak pokazano na rys.
	- b). Połączyć przegub łączący z kolumną i obrócić w celu zabezpieczenia wg rys.

#### **Rysunek 3: Podłączyć kolumnę z podstawą Rysunek 4: Podłączyć przegub łączący z**

**kolumną**

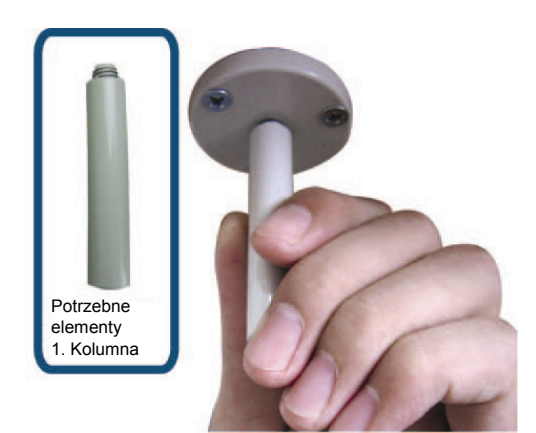

- 3. Przymocować kamerę do wspornika.
	- *Montaż sufitowy:*

Z górną stroną kamery do góry wyrównać śrubę mocującą górnej strony z gwintem połączenia przegubowego i obrócić kamerę w celu jej zabezpieczenia jak pokazano na rys.

*Mocowanie stołowe:* 

Z górną stroną kamery do góry wyrównać śrubę mocującą spodniej strony z gwintem połączenia przegubowego i obrócić kamerę w celu jej zabezpieczenia.

**Rysunek 4: Przymocować kamerę do wspornika.**

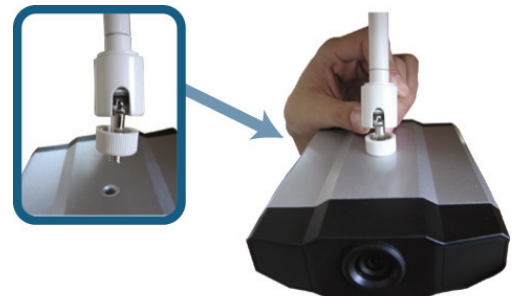

#### **Rysunek 5: Założyć pokrywkę na kamerę**

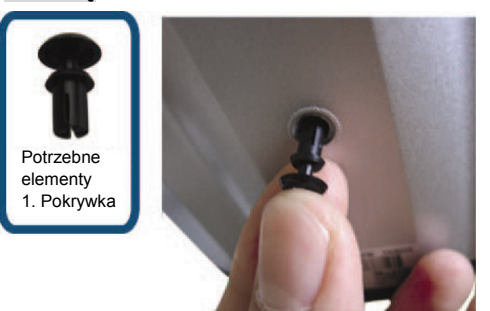

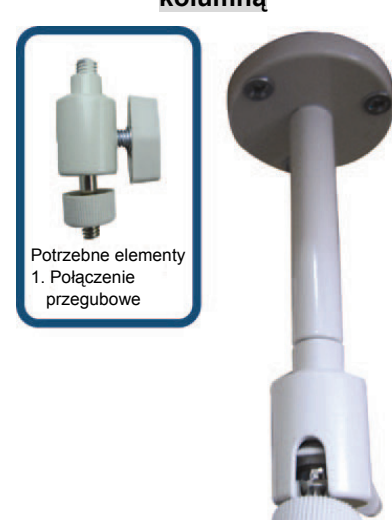

4. Założyć pokrywkę na otwory mocujące kamery

 *Montaż sufitowy:*  Założyć pokrywkę na otwory mocujące śrubę od spodu kamery, jak pokazano na rys.

 *Mocowanie stołowe:*  Założyć pokrywkę na otwory mocujące śrubę od góry .kamery

5. Skorygować kąt widzenia i zamocować przegub łączący, by kąt ustalić. Instalacja jest zakończona jak pokazano na rysunku 6.

#### **Rysunek 6: Zakończenie instalacji**

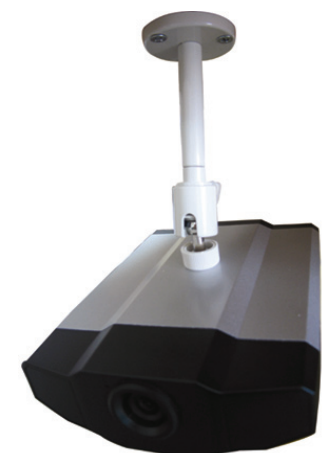

# **2.2 Podłączenie urządzenia audio (opcjonalne)**

Kamera obsługuje podłączenie urządzenia audio (takiego jak mikrofon lub głośnik) i urządzenia alarmowego.

**Uwaga:** Urządzenie audio jest opcjonalne i musi być nabywane oddzielnie.

Szczegóły podłączenia podano w "1.3 Panel tylny" na stronie 3 i w podręczniku użytkownika podłączanego urządzenia zewnętrznego.

# **2.3 Podłączenie urządzenia USB (opcjonalne)**

Podłaczyć łącze bezprzewodowe we wtyku USB do portu USB kamery dla bezprzewodowego dostępu lub pamięć flash USB dla rejestracji wideo.

Szczegóły znajdują się w "**4. PODŁĄCZENIA BEZPRZEWODOWE**" na stronie 13.

Listę zgodnych pamięci flash USB podano w "**ZAŁĄCZNIK 3 LISTA ZGODNYCH PAMIĘCI FLASH USB**" na stronie 23. Szczegóły dotyczące funkcji zapisu wideo znajdują się w podręczniku użytkownika w p. "5.3 Bezpośredni zapis wideo do pamięci flash USB".

**Uwaga**: Proszę pamiętać, że urządzenie nie obsługuje możliwości łączenia USB pod napięciem. Przed zasileniem kamery upewnić się, że potrzebne urządzenie USB jest podłączone prawidłowo.

### **2.4 Podłączenie do zasilania sieci.**

Podłączyć dostarczony zasilacz do złącza zasilania kamery i gniazdka zasilania sieciowego.

**Uwaga**: Zasilacz stabilizowany tego urządzenia ma napięcie 12 V DC (1A).

# **3. PODŁĄCZENIE DO SIECI ETHERNET**

Przed użyciem kamery sieciowej proszę postępować zgodnie ze wskazówkami odpowiednio do miejsca instalacji aż do ukończenia podłączenia sieci:

- Aby skonfigurować ustawienia sieciowe, należy podłączyć kamerę do PC poprzez LAN. Szczegóły są podane w "3,1 Podłączenie sieci poprzez LAN" na stronie 7.
- W celu skonfigurowania podłączenia Ethernet proszę zapoznać się z "3.2 Konfiguracje Ethernetu" na stronie 9.
- W celu skonfigurowania podłączenia bezprzewodowego proszę zapoznać się z "4 PODŁĄCZENIA BEZPRZEWODOWE" na stronie 13.

### **3.1 Podłączenie sieci poprzez LAN**

- Krok 1: Podłączyć kamerę i PC poprzez kabel sieciowy RJ45 i upewnić się, że kamera jest zasilana.
- Krok 2: Ustawić adres IP jako "192.168.1.XXX" (1~255, oprócz 10).

#### *Użytkownicy Windows 2000 :*

- a) Wybrać "Start" "Settings" (ustawienia) "Network and Dial-up Connections" (połączenia sieciowe i telefoniczne).
- b) Prawym klawiszem myszy kliknąć na "Local Area Connection" (połączenie sieci lokalnej) i wybrać "Properties" (właściwości).

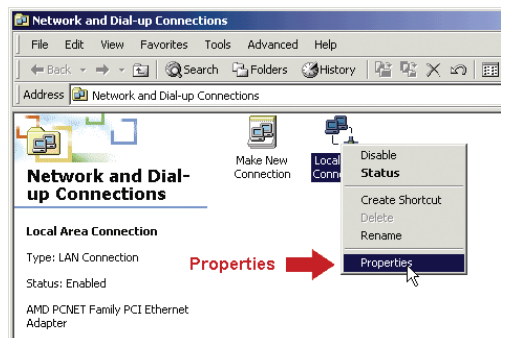

c) W zakładce "General" (ogólne), wybrać "Internet Protocol (TCP/IP)" (protokół internetowy (TCP/IP)), oraz "Properties" (właściwości).

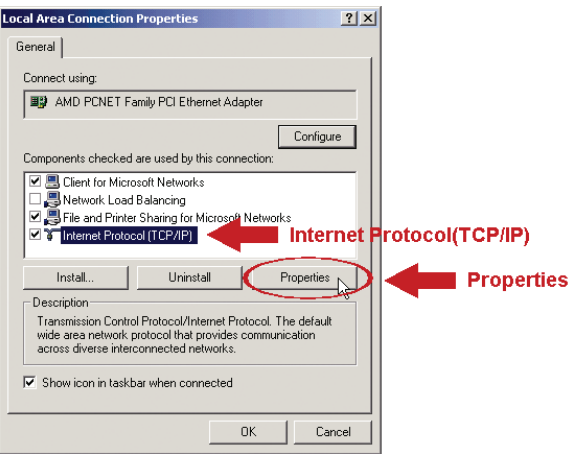

- d) W zakładce "General" (ogólne), wybrać "Use the following IP address" (zastosować następujący adres IP) i ustawić adres jak opisano poniżej.
- **Uwaga:** Zaleca się spisanie istniejących ustawień a następnie zmianę zgodnie z zaleceniem. Jest to pomocne przy ewentualnym przywracaniu ustawień PC w późniejszym podłączaniu do Internetu.

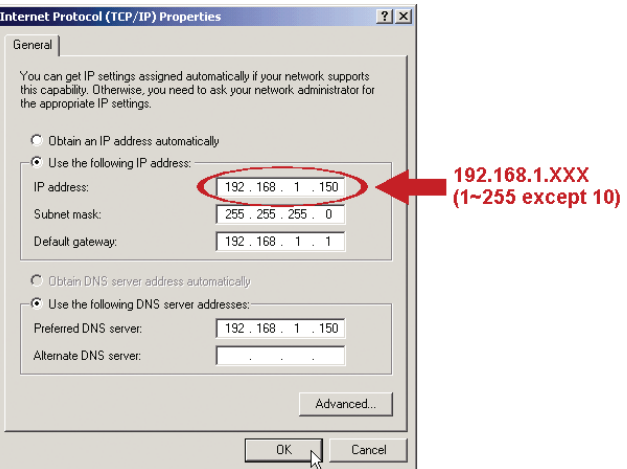

e) Kliknąć "OK", by zamknąć okno dialogowe "Internet Protocol (TCP/IP) Properties" (własności TCP/IP). Następnie kliknąć "Close" (zamknąć), by zamknąć okno dialogowe "Local Area Connection Properties" (właściwości podłączenia lokalnego).

#### *Użytkownicy Windows XP :*

a) Wybrać "start" → "All Programs" (wszystkie programy)→ "Control Panel" (panel sterowania) → "Network and Internet Connections" (połączenia sieciowe i Internetu) → "Network Connections" (połączenia sieciowe) (jeśli się jest w "Category View" (widok kategorii)).

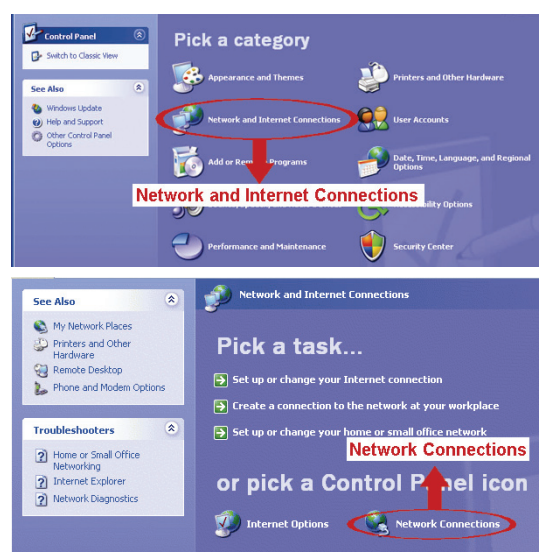

b) W "LAN or High-Speed Internet" (LAN lub szybki Internet), kliknąć prawym przyciskiem myszy na "Local Area Connection" (połączenie lokalne) i wybrać "Properties" (własności).

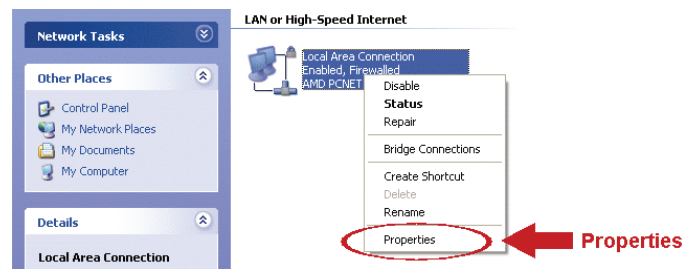

- c) W zakładce "General" (ogólne), wybrać "Internet Protocol (TCP/IP)" (protokół internetowy (TCP/IP)), oraz "Properties" (właściwości).
- d) W zakładce "General" (ogólne), wybrać "Use the following IP address" (użycie następującego adresu IP) i ustawić adres IP jako "192.168.1.*XXX*" (*XXX* może być każdą wartością w przedziale 1~255 oprócz 10).
- **Uwaga:** Zaleca się spisanie istniejących ustawień a następnie zmianę zgodnie z zaleceniem. Jest to pomocne przy ewentualnym przywracaniu ustawień PC w późniejszym podłączaniu do Internetu.
	- e) Kliknąć "OK", by zamknąć okno dialogowe "Internet Protocol (TCP/IP) Properties" (własności TCP/IP). Następnie kliknąć "Close" (zamknąć), by zamknąć okno dialogowe "Local Area Connection Properties" (właściwości podłączenia lokalnego).

#### *Użytkownicy Windows Vista :*

a) Wybrać " $\bigoplus$ " (start)  $\rightarrow$  "Control Panel" (panel sterowania)  $\rightarrow$  "Network and Internet" (sieć Internet), by przejść do "Network and Sharing Center" (centrum sieci i udostępniania). Następnie kliknąć "Manage network connections" (zarządzaj połączeniami sieciowymi) (jeśli się jest w widoku "Category View" (widok kategorii)).

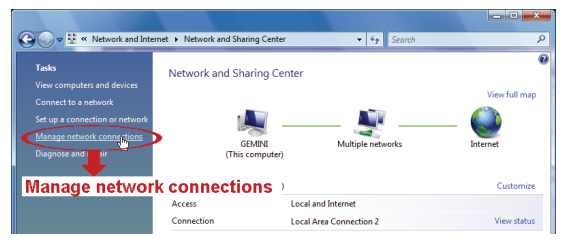

b) Prawym klawiszem myszy kliknąć na "Local Area Connection" (połączenie sieci lokalnej) i wybrać "Properties" (właściwości).

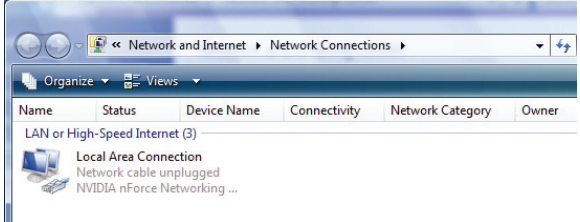

c) W zakładce "General" (ogólne), wybrać "Internet Protocol Version 4 (TCP/Ipv4)" (protokół IP wersja 4) i wybrać "Properties" (właściwości).

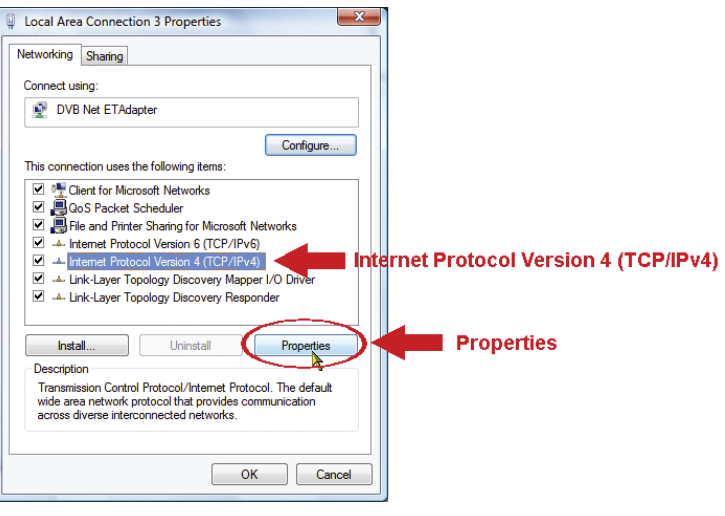

- d) W zakładce "General" (ogólne), wybrać "Use the following IP address" (zastosować następujący adres IP) i ustawić adres jak opisano poniżej.
- **Uwaga**: Zaleca się spisanie istniejących ustawień a następnie zmianę zgodnie z zaleceniem. Jest to pomocne przy ewentualnym przywracaniu ustawień PC w późniejszym podłączaniu do Internetu.

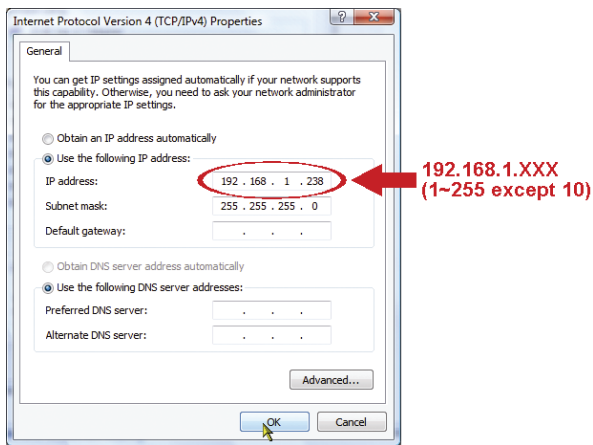

e) Kliknąć "OK", by zamknąć okno dialogowe "Internet Protocol (TCP/IPv4) Properties" (własności TCP/IPv4). Następnie kliknąć "Close" (zamknąć), by zamknąć okno dialogowe "Local Area Connection Properties" (właściwości podłączenia lokalnego).

## **3.2 Konfiguracje Ethernetu**

Poprzez przeglądarkę sieciową dostępny jest szybki kreator instalacji umożliwiający zmianę hasła, ustawień daty i czasu oraz konfiguracji sieciowej.

- Szczegóły dotyczące kreatora opisane są w "3.2.1 Setting in Wizard" (ustawienia kreatora), na stronie 11.
- Szczegóły ustawień DDNS dla PPPoE i DHCP, opisane są w "3.2.2 DDNS Setting" (ustawienia DDNS) na stronie 12.
- **Uwaga**: Ustawienia konfiguracji na stronie konfiguracji można też zmienić poprzez przeglądarkę sieciową, także później. Szczegóły podane są w podręczniku użytkownika, p. "5. ACCESSING THE CAMERA VIA WEB BROWSER" (dostęp do kamery poprzez przeglądarkę sieciową).

#### **3.2.1 Ustawienia poprzez kreatora**

- Krok 1: Uruchomić przeglądarkę sieci, np. Microsoft Internet Explorer, i wprowadzić adres URL "http://192.168.1.10" do okienka adresu.
- Krok 2: Na stronie logowania wprowadzić domyślną nazwę użytkownika (*admin*) i hasło (*admin*), oraz kod bezpieczeństwa z poniższego obrazka. Następnie kliknąć "LOGIN".

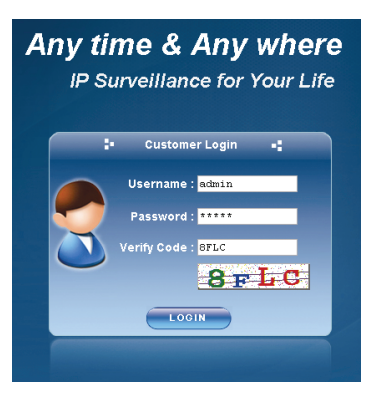

Krok 3: Kreator rozpoczyna analizę środowiska sieciowego i pokazuje jej wyniki. Kliknąć "Next" (dalej), by kontynuować.

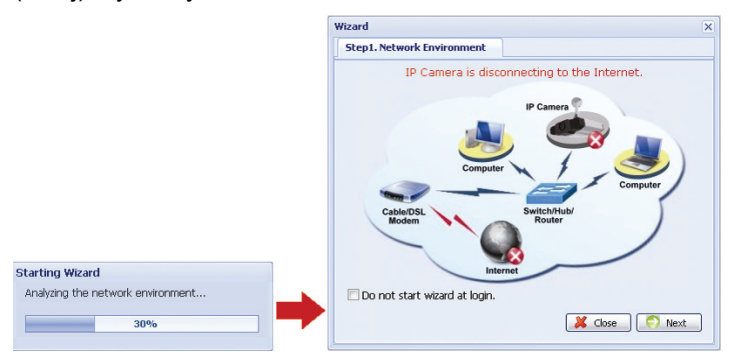

Krok 4: W "Account" (konto), jeśli trzeba zmienić hasło. Jeśli nie, pozostawić kolumny pustymi i wybrać "Next" (dalej).

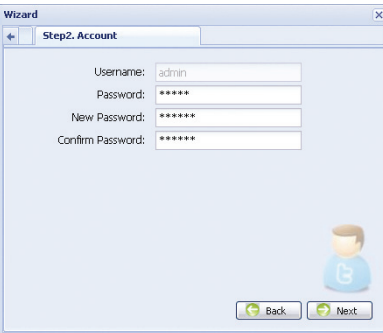

Krok 5: W pozycji "Date and Time" (data i czas), sprawdzić prawidłowość ustawień i zmodyfikować je jeśli trzeba.

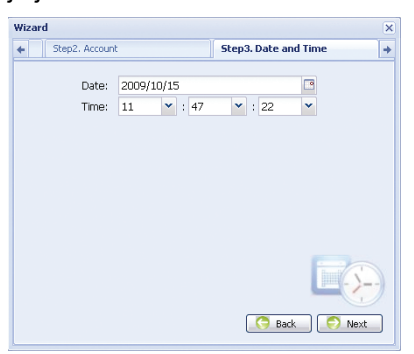

Krok 6: W "Network" (sieć), wybrać sieć stosownie do posiadanego środowiska sieciowego (Static IP (statyczny adres IP / PPPoE / DHCP)), i wprowadzić potrzebną informację.

#### **Uwaga:** Ta kamera nie obsługuje routera lub huba POE.

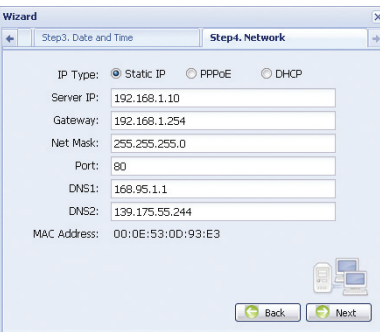

#### *Statyczny adres IP:*

- a) Wprowadzić informacje: "Server IP" (serwer IP), "Gateway" (brama) i "Net Mask" (maska sieci) otrzymane z ISP (Internet Service Provider (dostawca usług sieciowych)).
- b) Wprowadzić numer portu. Prawidłowy numer jest w zakresie 1 do 9999. Wartością domyślną jest 80. Zwykle używanym przez HTTP portem TCP jest 80. Jednakże czasem lepiej jest zmienić ten numer portu dla poprawy elastyczności lub bezpieczeństwa.

#### *PPPOE:*

- a) Wprowadzić nazwę użytkownika z hasłem otrzymanym od ISP.
- b) Kontynuować ustawienia DDNS zgodnie z podanymi w "3.2.2 DDNS Setting" (ustawienia DDNS), gdy otrzymuje się wskazówkę powtórnego uruchomienia przeglądarki sieci w kroku 8.

#### *DHCP:*

- a) Przed wybraniem tej opcji należy najpierw zakończyć ustawienia routera DHCP.
- Podłączyć router do Internetu poprzez PC (ze statycznym IP lub ustawieniami PPPoE). Różne routery mają różne metody ustawiania. Proszę odnieść się do ich odpowiednich podręczników.
- b) Kontynuować ustawienia DDNS zgodnie z podanymi w "3.2.2 DDNS Setting" (ustawienia DDNS), gdy otrzymuje się wskazówkę powtórnego uruchomienia przeglądarki sieci w kroku 8.
- Krok 7: Wszystkie zmiany są wyszczególnione w "Apply" (zastosuj). Sprawdzić czy zmiany są prawidłowe.
	- ‧ Jeśli tak, kliknąć "Save" (zapisz).
	- ‧ Jeśli nie, kliknąć "Back" (wstecz), do wykonywania modyfikacji ustawień i kliknąć "Save" (zapisz) dla ich wpisania.
- **Uwaga:** Ustawienia konfiguracji na stronie konfiguracji można też zmienić poprzez przeglądarkę sieciową, także później. Szczegóły podane są w podręczniku użytkownika, p. "5. ACCESSING THE CAMERA VIA WEB BROWSER" (dostęp do kamery poprzez przeglądarkę sieciową).

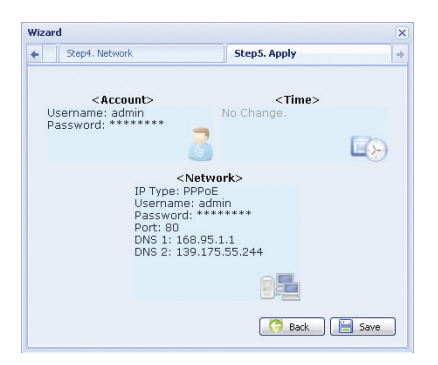

- Krok 8: Może pojawić się zalecenie powtórnego uruchomienia przeglądarki dla wprowadzenia zmian ustawień sieci.
	- Dla PPPoE i DHCP, kontynuować ustawienia zgodnie z zaleceniami p. "3.2.2 DDNS Setting" (ustawienia DDNS).
	- ‧ Dla Static IP (statycznego IP, odłączyć kamerę i PC i podłączyć je do sieci oddzielnie. Następnie, wprowadzić adres IP kamery do okienka adresu URL w przeglądarce sieciowej i sprawdzić czy uzyskało się dostęp do kamery.

#### **3.2.2 Ustawienia DDNS**

Krok 1: Zalogować się powtórnie dla kamery sieciowej i wybrać "Close" (zamknąć) dla wyboru sprawdzenia środowiska sieci.

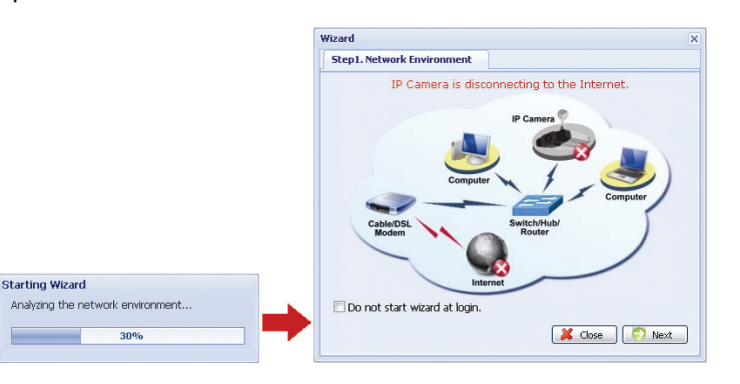

Krok 2: Na aktywnej stronie kliknąć "Configuration" (konfiguracja), by otworzyć stronę konfiguracji.

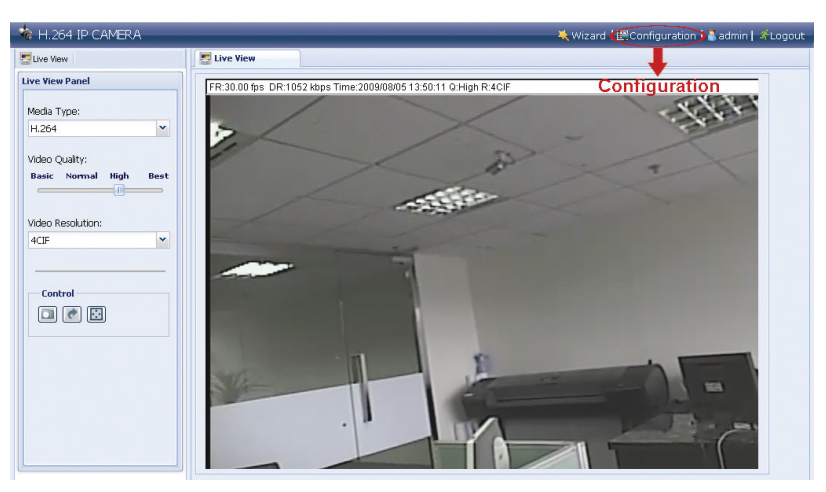

- Krok 3: Kliknąć "Network" (sieć) "DDNS", i odznaczyć "DDNS Enable" (uaktywnienie DDNS).
- Krok 4: Wybrać "default" (domyślna) w "System Name" (nazwa systemu). W "Hostname" (nazwie hosta), zachować wartość domyślną, tzn. *the MAC address of this camera (adres MAC tej kamery)*, lub zmienić nazwę na znaczącą. Łatwiej wtedy ją zapamiętać.

Następnie spisać cały adres kamery, np.: MAC000E530D93E3.ddns.dvrtw.com.tw.

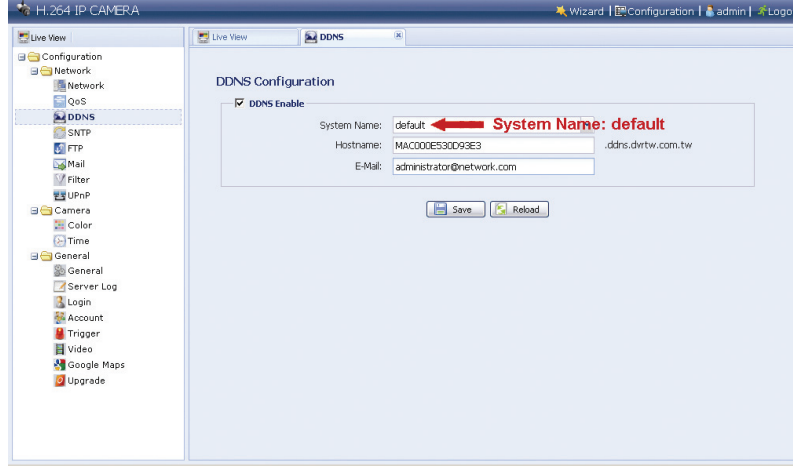

- **Uwaga:** Można także utworzyć konto DDNS na stronie sieciowej świadczącej bezpłatne usługi DDNS. For details, please refer to "ZAŁĄCZNIK 1 TWORZENIE KONTA USŁUGI DDNS" at page 17.
- Krok 5: Kliknąć "Save" (zapisać) i wylogować się. Następnie, odłączyć kamerę i PC i podłączyć je do Internetu oddzielnie.
- Krok 6: Wprowadzić nazwę zapisanego uprzednio adresu URL hosta w okienku przeglądarki sieci i sprawdzić dostęp do kamery.

## **4. PODŁĄCZENIA BEZPRZEWODOWE**

Przed skonfigurowaniem ustawień bezprzewodowych kamery sieciowej, upewnić się, że są przygotowane następujące pozycje:

- Dostęp do punktu lub routera łączności bezprzewodowej.
- Do portu USB kamery podłączony został wtyk z łączem bezprzewodowym.

**Uwaga:** Łącze z portem bezprzewodowym USB jest opcjonalne i należy je nabyć oddzielnie.

### **4.1 Konfiguracja sieci bezprzewodowej**

- Krok 1: Podłączyć kamerę sieciową i PC poprzez kabel sieciowy RJ45.
- Krok 2: Ustawić adres IP jako "192.168.1.XXX" (1~255, oprócz 10).

Szczegóły znajdują się w "3.1 Podłączenie sieci poprzez LAN" na stronie 7.

Krok 3: Uruchomić przeglądarkę sieci, np. Microsoft Internet Explorer, i wprowadzić adres URL "http://192.168.1.10" do okienka adresu.

> Na stronie logowania wprowadzić domyślną nazwę użytkownika (*admin*) i hasło (*admin*), oraz kod bezpieczeństwa z poniższego obrazka.

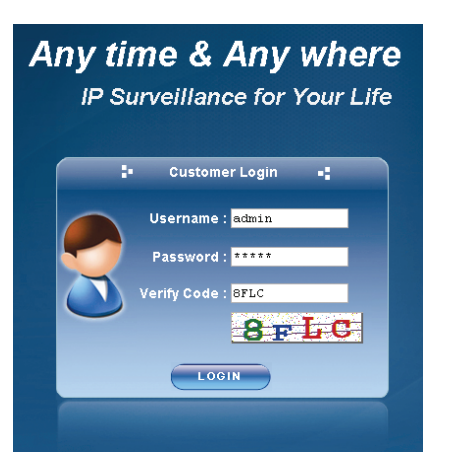

Krok 4: Kreator rozpoczyna analizę środowiska sieciowego i pokazuje jej wyniki. Kliknąć "Next" (dalej), by kontynuować.

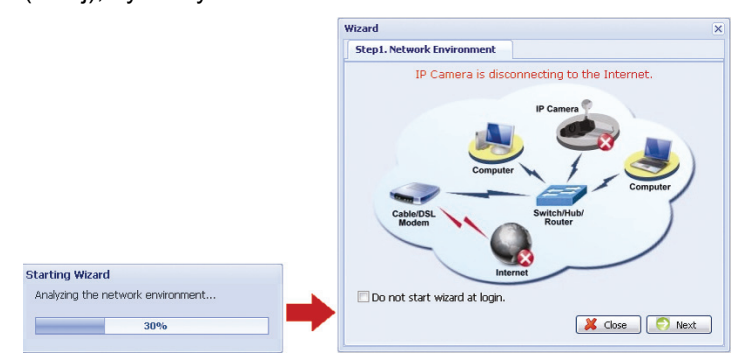

Krok 5: W "Account" (konto), jeśli trzeba zmienić hasło. Jeśli nie, pozostawić kolumny pustymi i wybrać "Next" (dalej).

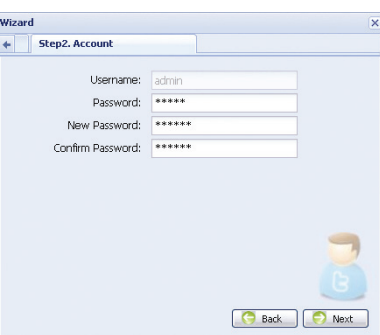

Krok 6: W pozycji "Date and Time" (data i czas), sprawdzić prawidłowość ustawień i zmodyfikować je jeśli trzeba.

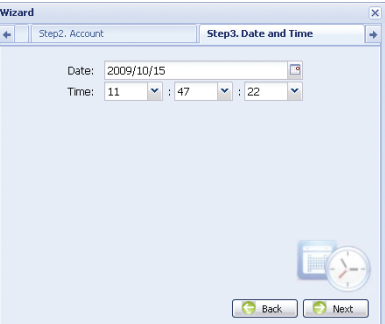

Krok 7: Ominąć "Network" (sieć) i kliknąć "Next" (dalej), do "Wireless" (bezprzewodowe). W "Wireless" (bezprzewodowe), kliknąć "Scan Profile" (skanuj profil), by wyszukać wszystkie dostępne punkty dostępu / routery i kliknąć dwukrotnie na kamerę, która ma być konfigurowana.

**Uwaga:** Metoda ta jest dostępna tylko wtedy, gdy siła sygnału bezprzewodowego punktu dostępu / routera do konfiguracji nie jest za słaba i jest on otwarty na wyszukiwanie.

Jeśli ta metoda nie działa, to proszę zamknąć kreatora i ręcznie uzupełnić profil łączności bezprzewodowej jak opisano w "A2.2 ręcznie" na stronie 20

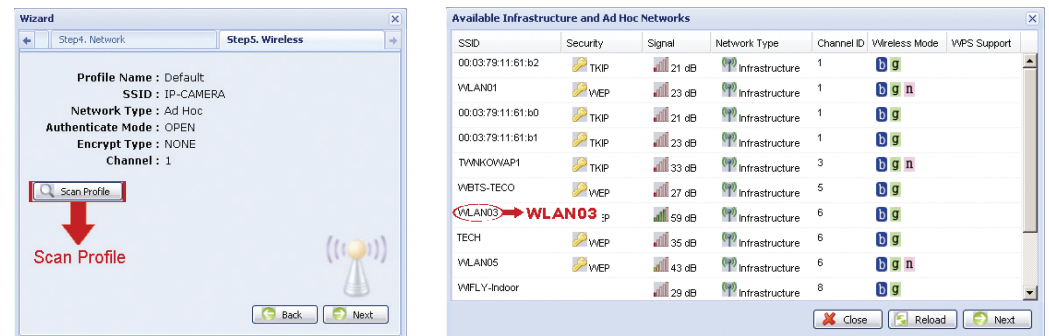

- Krok 8: Wszystkie zmiany są wyszczególnione w "Apply" (zastosuj). Sprawdzić czy zmiany są prawidłowe.
	- ‧ Jeśli tak, kliknąć "Save" (zapisz).
	- ‧ Jeśli nie, kliknąć "Back" (wstecz), do wykonywania modyfikacji ustawień i kliknąć "Save" (zapisz) dla ich wpisania.
- **Uwaga:** Ustawienia konfiguracji na stronie konfiguracji można też zmienić poprzez przeglądarkę sieciową, także później. Szczegóły podane są w podręczniku użytkownika, p. "5. ACCESSING THE CAMERA VIA WEB BROWSER" (dostęp do kamery poprzez przeglądarkę sieciową).

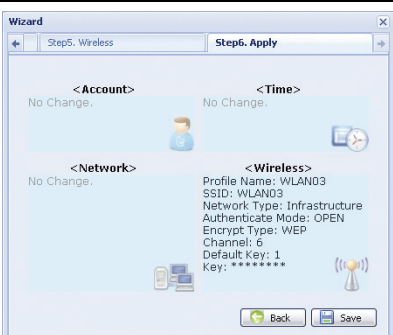

- Krok 8: Może pojawić się zalecenie powtórnego uruchomienia przeglądarki dla wprowadzenia zmian ustawień sieci. Kliknąć "Yes" (tak) i zalogować się do kamery powtórnie.
- Krok 9: Po pomyślnym zalogowaniu się kliknąć "Configuration" (konfiguracja) w lewym górnym rogu, by wejść na stronę ustawień systemowych.

Następnie wybrać "Network" (sieć) → "Wireless" (bezprzewodowa), by wejść do strony ustawień bezprzewodowych i spisać przydzielony adres IP, podobny do poniższego:

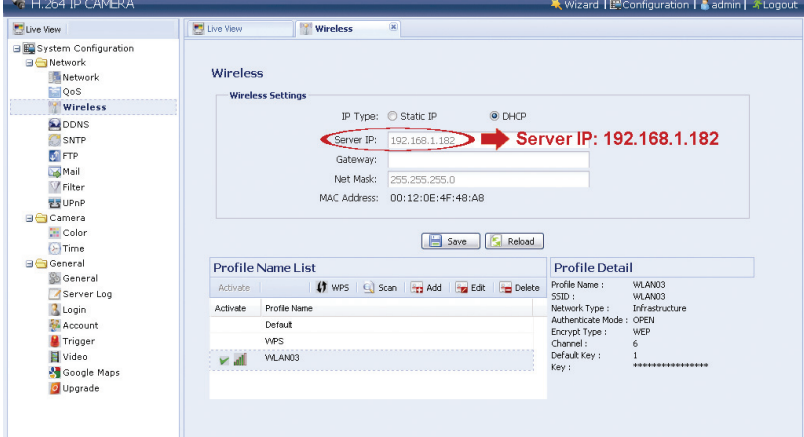

- Krok 10: Wylogować kamerę. Następnie usunąć kabel sieciowy łączący kamerę z PC i podłączyć PC do sieci bezprzewodowej, tej samej dla której kamera jest skonfigurowana.
- Krok 11: Wprowadzić zapisany uprzednio adres IP do okna adresu URL w przeglądarce internetowej i sprawdzić dostęp do kamery.

# **ZAŁĄCZNIK 1 TWORZENIE KONTA USŁUGI DDNS**

Dla PPPOE lub DHCP, należy wprowadzić nazwę hosta wskazującego na adres IP kamery sieciowej, dla wstępnego zalogowania się.

Istnieje wiele portali z darmową usługą DDNS i poniżej podano przykład aplikacji konta DDNS ze strony sieciowej http://www.dyndns.com.

Krok 1: Przejść do http://www.dyndns.com, i kliknąć "Create Account" (utwórz konto), by założyć konto DDNS.

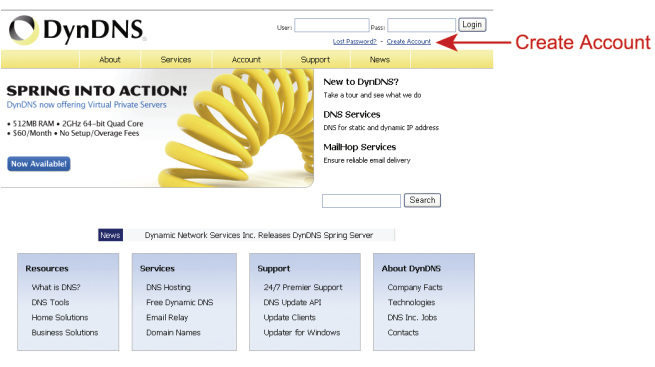

- Krok 2: Wprowadzić wszelkie informacje niezbędne do założenia konta, stosownie do instrukcji na stronie sieciowej.
	- ‧Wprowadzić nazwę użytkownika (login) np.: headoffice523.
	- ‧Ustalić hasło i dla potwierdzenia wprowadzić ponownie.
	- ‧Wprowadzić adres E-mail i dla potwierdzenia wprowadzić ponownie.

Następnie kliknąć "Create Account" (utwórz konto).

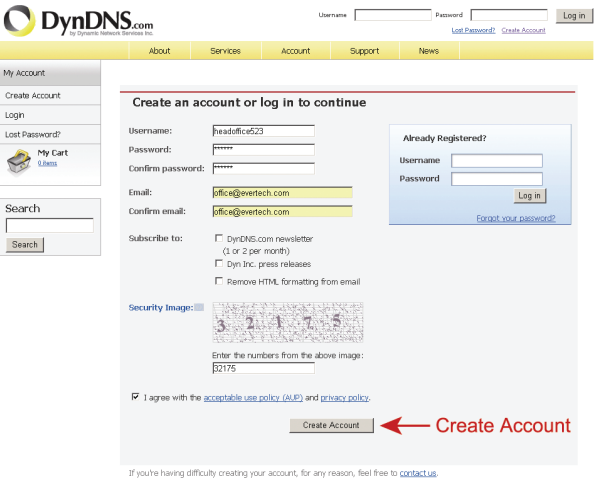

Krok 3: System automatycznie wyśle e-mail z potwierdzeniem na konto e-mail. Proszę odebrać ten e-mail w ciągu 48 godzin i ukończyć procedurę aktywacji konta stosownie do instrukcji w e-mailu.

> Po potwierdzeniu konta pojawi się komunikat "Account Confirmed" (konto potwierdzone). Konto zostało pomyślnie utworzone.

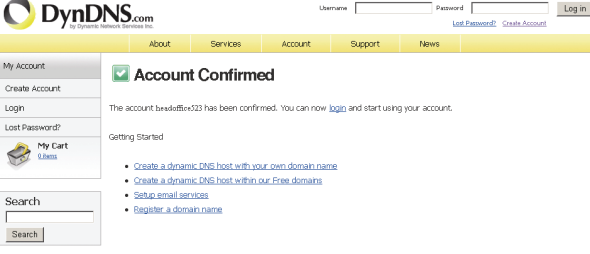

- Krok 4: Kliknąć "login" i wprowadzić nazwę użytkownika oraz uprzednio ustalone hasło.
- Krok 5: Kliknąć "Add Host Services" (dodaj usługi hosta).

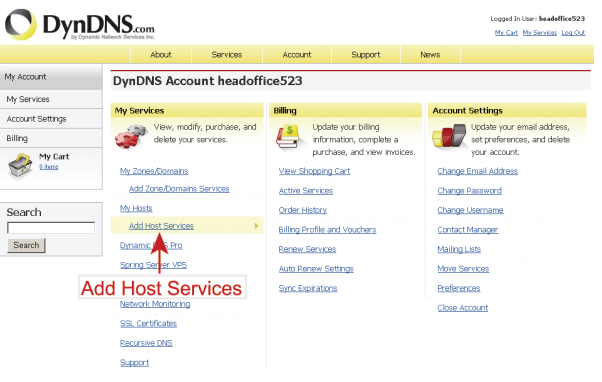

- ‧Wprowadzić znaczącą nazwę hosta.
- ‧Wybrać nazwę hosta.
- ‧Wprowadzić adres IP, który chce się przekierować .

 Spisać całą nazwę hosta, np. *headoffice523.dyndns.org*. Następnie kliknąć "Add To Cart" (dodaj do koszyka zakupów), dla wystawienia rachunku.

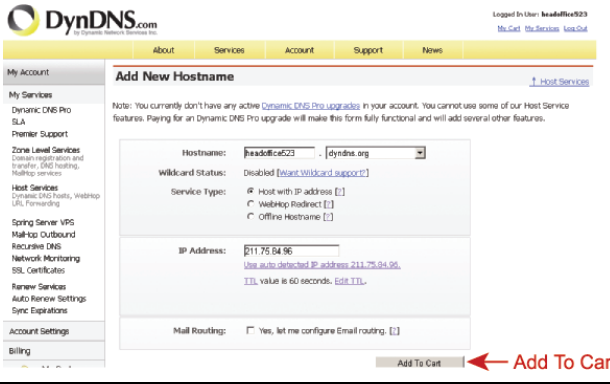

- **Uwaga:** Ta usługa jest bezpłatna. Wystarczy zakończyć proces wystawiania rachunku i *NIE* jest potrzebna żadna informacja o płaceniu.
- Krok 6: Kliknąć "Activate Services" (uaktywnić usługę), po sprawdzeniu i od tej chwili ma się możliwość skorzystania z usług DDNS.

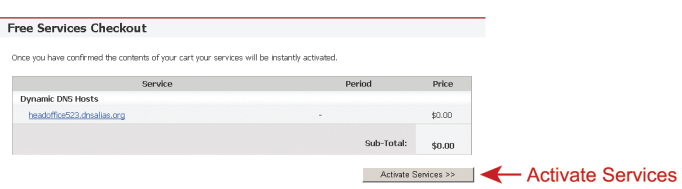

- Krok 7: Powrócić do Video Viewer (przeglądarki wideo) i przejść do "Network" (sieć) "DDNS".
	- ‧ Wybrać "On" (wł.) dla DDNS.
	- ‧ Wybrać nazwę systemu ustaloną przy wpisywaniu się do usługi DDNS z rozwijanej listy, np. *dyndns*.
	- ‧ Wprowadzić nazwę użytkownika i hasło używane przy zalogowaniu się do usługi DDNS.
	- ‧ Wprowadzić nazwę hosta ustaloną przy wpisywaniu się do usługi DDNS, np.: headoffice523.

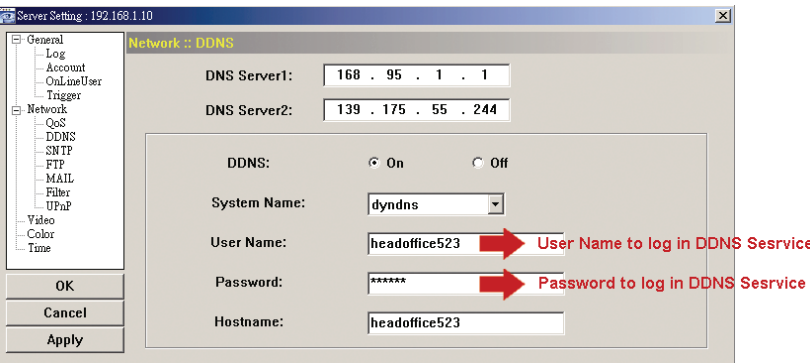

# **ZAŁĄCZNIK 2 DODAWANIE PROFILU ŁĄCZNOŚCI BEZPRZEWODOWEJ**

Można też dodać ręcznie profil łączności bezprzewodowej lub poprzez funkcję skanowania w konfiguracji systemu na stronie z przeglądarki internetowej.

### **A2.1 Skanowanie**

- **Uwaga:** Metoda ta jest dostępna tylko wtedy, gdy siła sygnału bezprzewodowego punktu dostępu / routera do konfiguracji nie jest za słaba i jest on otwarty na wyszukiwanie. Jeśli ta metoda nie działa, to proszę ręcznie uzupełnić profil łączności bezprzewodowej jak opisano w "A2.2 ręcznie".
- Krok 1: Kliknąć "Scan" (skanuj), by wyszukać wszystkie dostępne punkty dostępu / routery i kliknąć dwukrotnie na kamerę, która ma być konfigurowana.

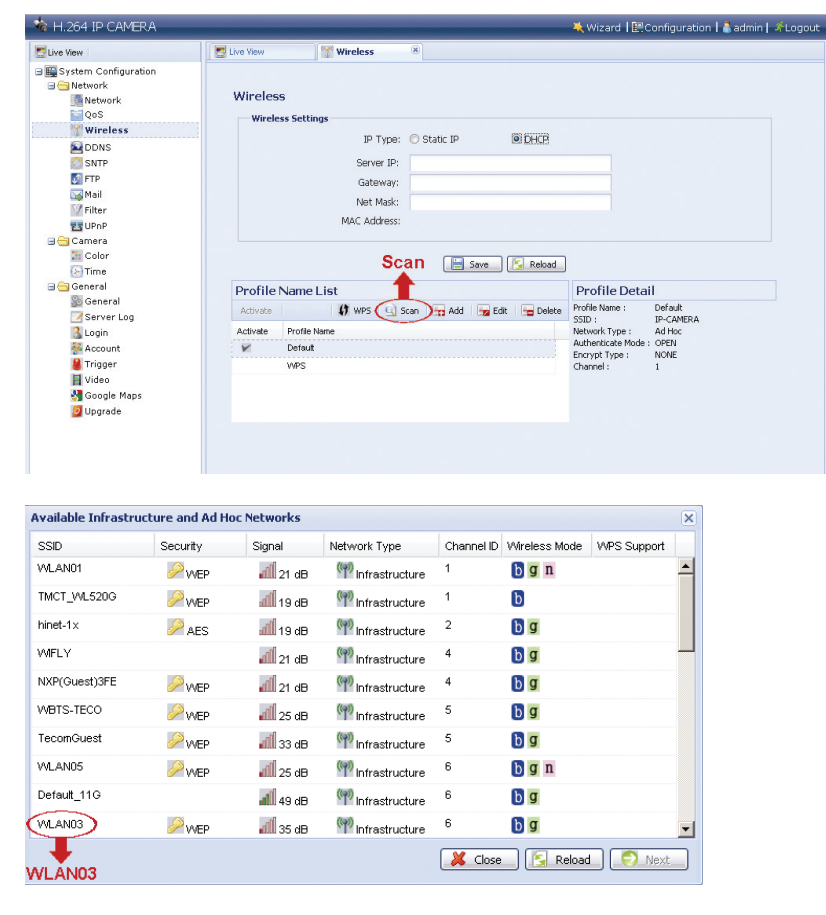

Krok 2: Ustawienia wybranego bezprzewodowego punktu dostępu / routera zostaną wyświetlone, za wyjątkiem kolumny "Key" (klucz).

 Dla uzyskania wybranego bezprzewodowego punktu dostępu wprowadzić hasło do "Key" (klucz) i kliknąć "Save" (zapisz). Wybrany bezprzewodowy punkt dostępu / router zostanie dodany do "Profile Name List" (lista nazw profilu).

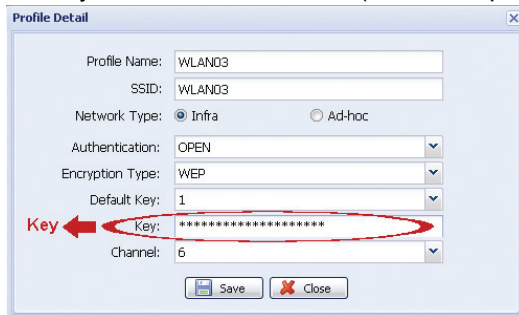

### **A2.2 Ręcznie**

Krok 1: Kliknąć "Add" (dodać), by utworzyć profil ręcznie.

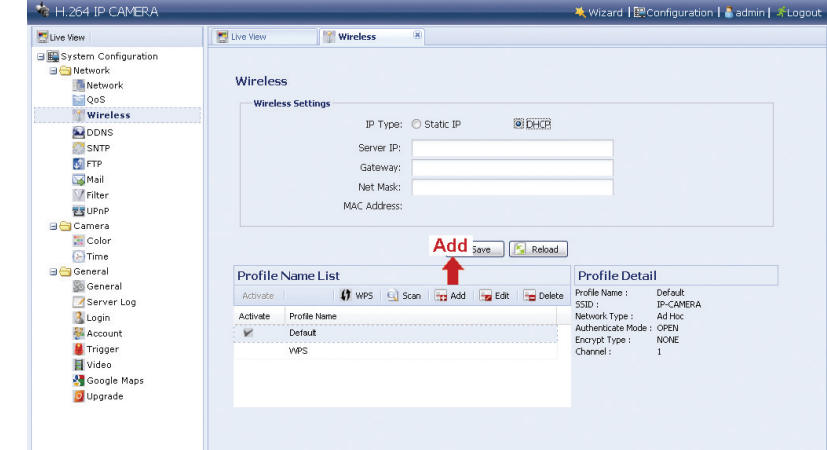

- Krok 2: W "Profile Detail" (szczegóły profilu), wprowadzić wszystkie potrzebne informacje dostępu do sieci bezprzewodowej i kliknąć "Save" (zapisz). Wybrany bezprzewodowy punkt dostępu / router zostanie dodany do "Profile Name List" (lista nazw profilu).
- **Uwaga:** Podane poniżej pozycje ustawień są zależne od wybranych opcji.

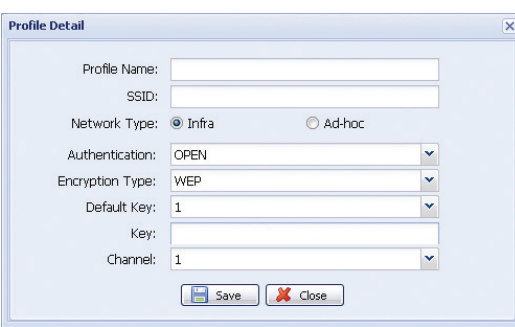

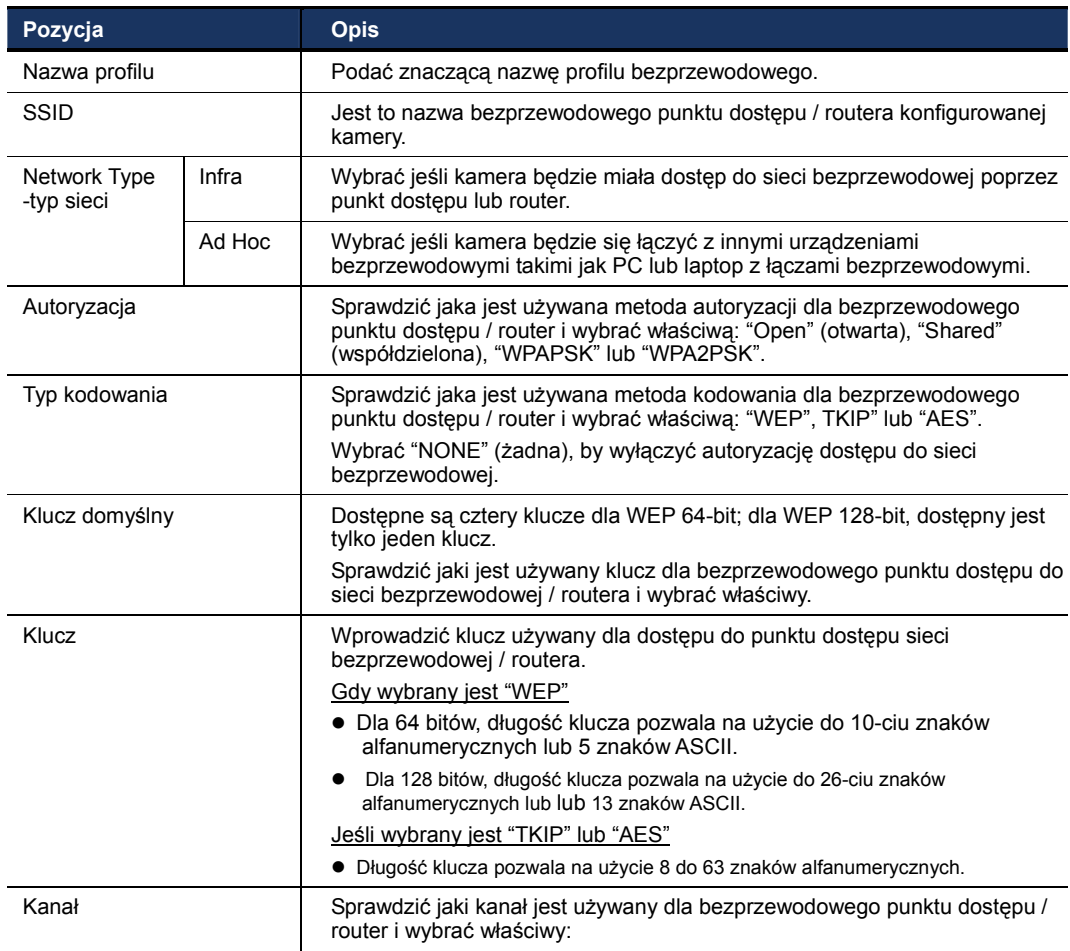

# **A2.3 Aktywacja i połączenie**

Krok 1: Wybrać właśnie dodany do "Profile Name List" (listy nazw profilu profil) i sprawdzić typ sieci profilu.

> Następnie w "Wireless Settings" (ustawienia łączności bezprzewodowej), sprawdzić adres IP kamery (Serwer IP) jak podano poniżej i spisać.

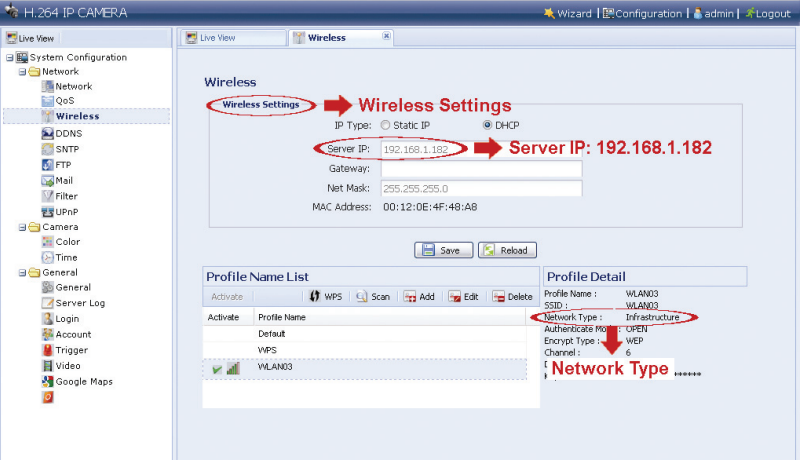

Jeśli sieć jest typu "Infrastructure" (infrastruktura)

- Dostępne są do wyboru "Static IP" (statyczny IP) lub "DHCP", zależnie od potrzeb.
- Aby wybrać "Static IP" (statyczny IP), zablokować najpierw serwer DHCP routera.
- Po wybraniu "Static IP" (statyczny IP) zmienić, jeśli konieczne, serwer IP w "Server IP" (serwer IP) lub zachować domyślną wartość "192.168.2.10". Jeśli wybrany jest "DHCP", kliknąć "Reload" (załaduj powtórnie) i sprawdzić adres IP przypisany w "Server IP" (serwer IP).

#### Jeśli sieć jest typu "Ad-hoc"

 Po wybraniu tylko "Static IP" (statyczny zmienić IP) serwera, jeśli konieczne w "Server IP" (serwer IP) lub zachować domyślną wartość "192.168.2.10".

Następnie kliknąć "Save" (zapisz), by zapisać ustawienia.

- Krok 2: Kliknąć podwójnie profil, by go uaktywnić i upewnić się, że siła sygnału jest dostateczna.
- Krok 3: Usunąć kabel sieciowy łączący kamerę z PC i podłączyć PC do sieci bezprzewodowej, tej samej do której kamera jest skonfigurowana.
- Krok 4: Wprowadzić zapisany uprzednio adres IP do okna adresu URL w przeglądarce internetowej i sprawdzić dostęp do kamery.

# **ZAŁĄCZNIK 3 LISTA ZGODNYCH PAMIĘCI FLASH USB**

Zapisane dane są w formacie systemu plików EXT3 i nie mogą być przez PC odczytane bezpośrednio. Proszę zapoznać się z "5.3 Video recording directly to USB flash drive" (zapisywanie wideo bezpośrednio do pamięci USB), w podręczniku użytkownika, aby zapisane dane odczytać odtworzyć i załadować.

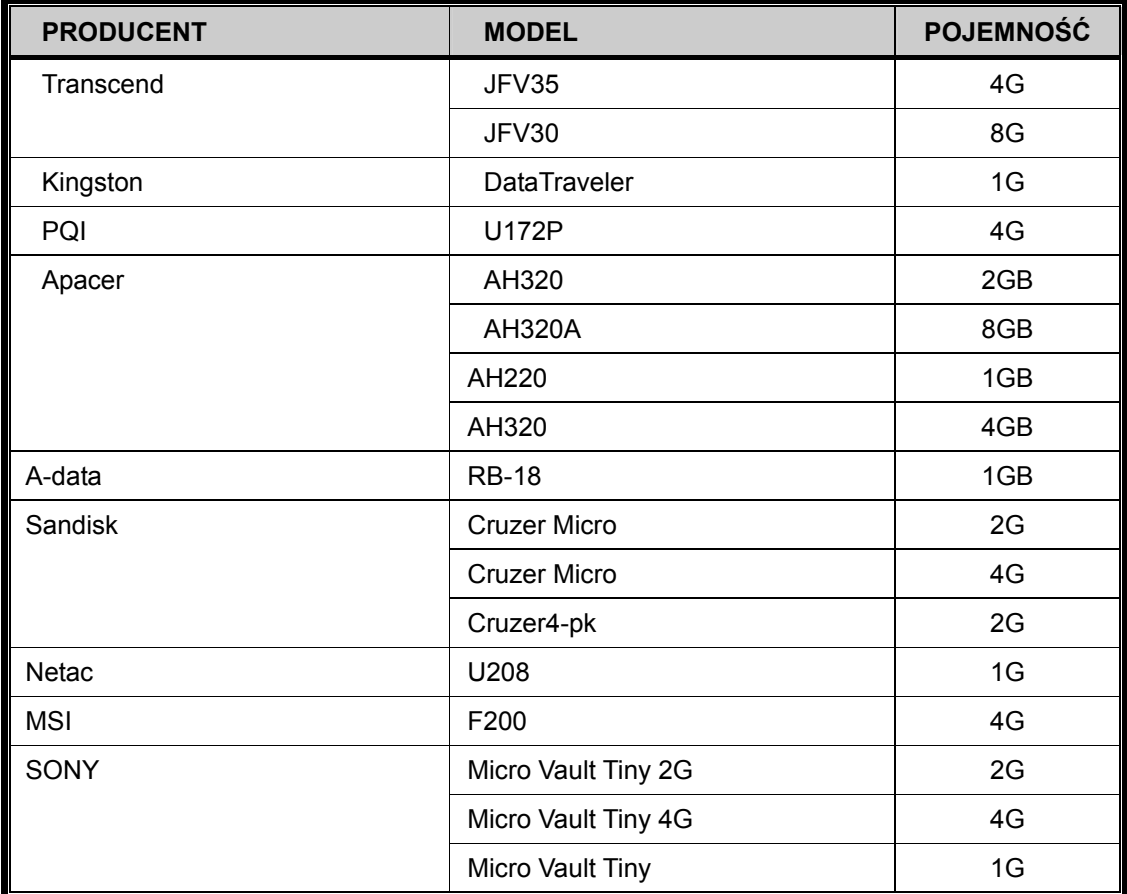